## **Scarica e accedi all'app MooneyGo**

- **1** Accedi in Home e clicca ACQUISTA in basso a sinistra ed entra nella sezioine TRASPORTO PUBBLICO
- 2 Cerca se non presente l'azienda Baltoru da CERCA AZIENDA O CITTÀ
- 3 Seleziona la tipologia del titolo desiderata tra Biglietti a tariffa fissa (Urbano, Giornaliero o 11 Corse) e Abbonamenti

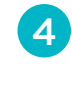

4 Clicca su BIGLIETTI URBANI e procedi all'acquisto del titolo

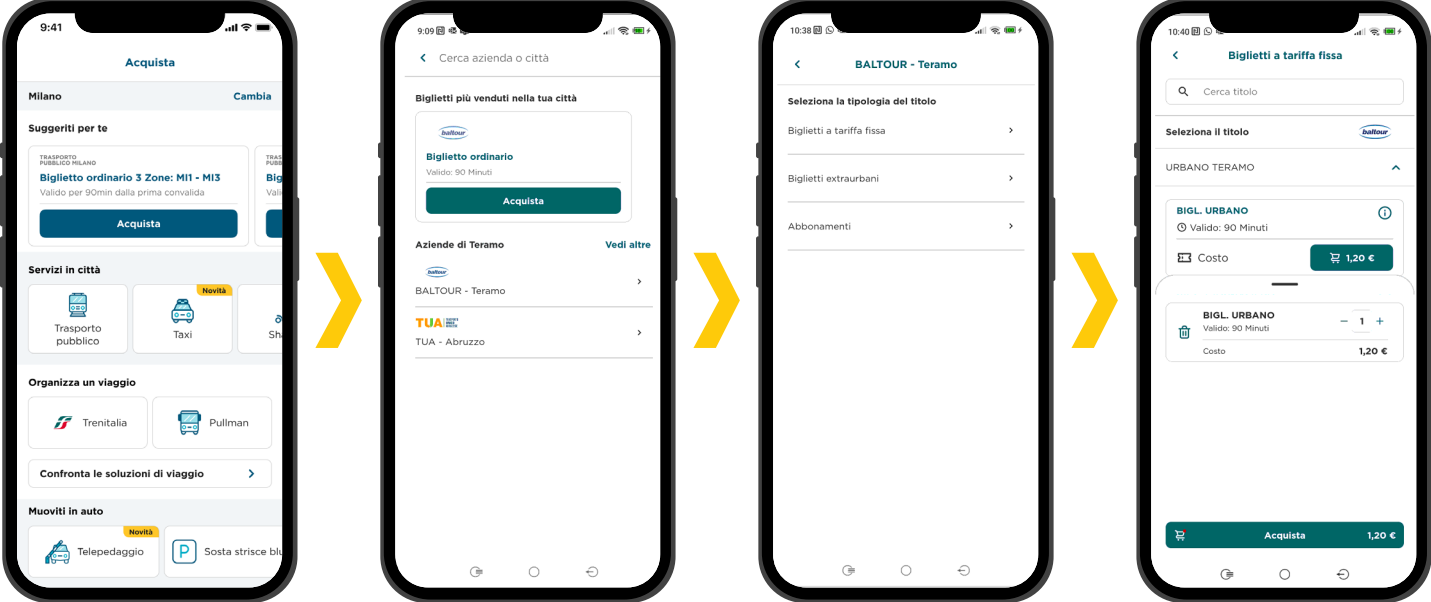

# **Come acquistare i titoli**

# **Baltour su MooneyGo**

### **Associa un metodo di pagamento**

Con MooneyGo è possibile associare al proprio profilo diversi metodi di pagamento:Carta di credito e debito Visa, Mastercard o American Express, Carta prepagata Mooney, Satispay, Postepay, PayPal (solo per ricariche del credito in app da €50 in su).

In alternativa, se non vuoi tenere un metodo di pagamento

**1** Cerca su Play Store o Apple Store l'app MooneyGo e procedi con l'installazione

2 Apri l'app e clicca su ACCEDI se già possiedi un account o REGISTRATI se sei al primo login

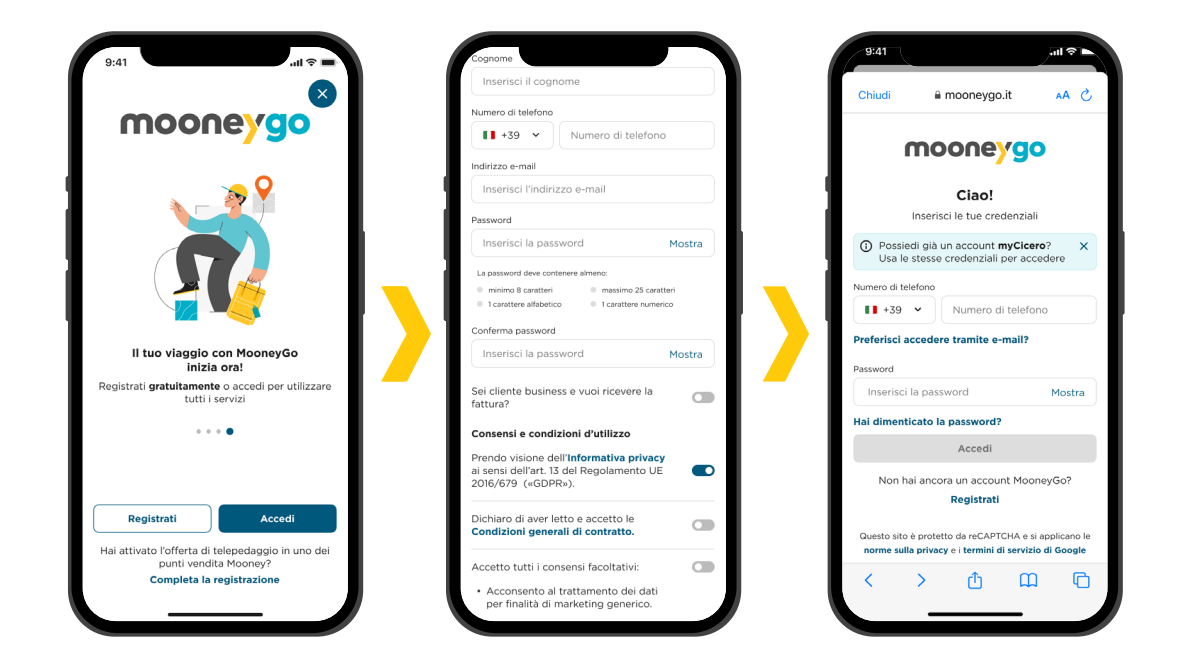

**1** Dalla Home Clicca su PROFILO in basso a destra ed entra nei METODI DI PAGAMENTO

sempre associato al tuo profilo MooneyGo, puoi scegliere di caricare il borsellino dell'App MooneyGo con il metodo di pagamento che preferisci. In questo modo pagherai i servizi di mobilità scalando il credito dal borsellino.

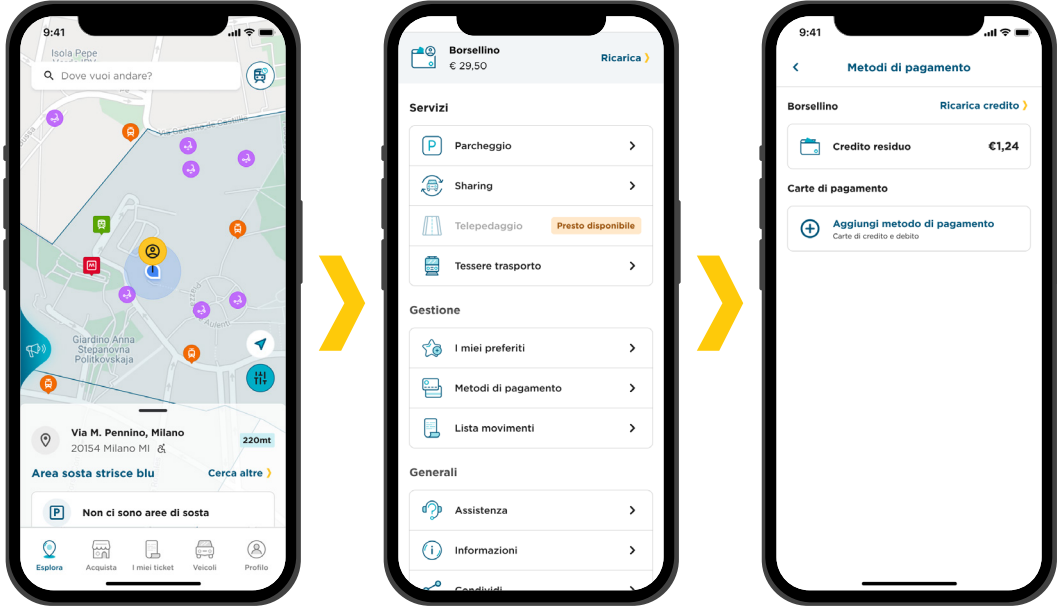

## **Acquista il titolo Baltour da Acquista**

1 Accedi in Home e clicca su I MIEI TICKET per attivare o visualizzare i tuoi ticket disponibili e scaduti

2 Inquadra il QR Code a bordo bus per attivare il tuo titolo

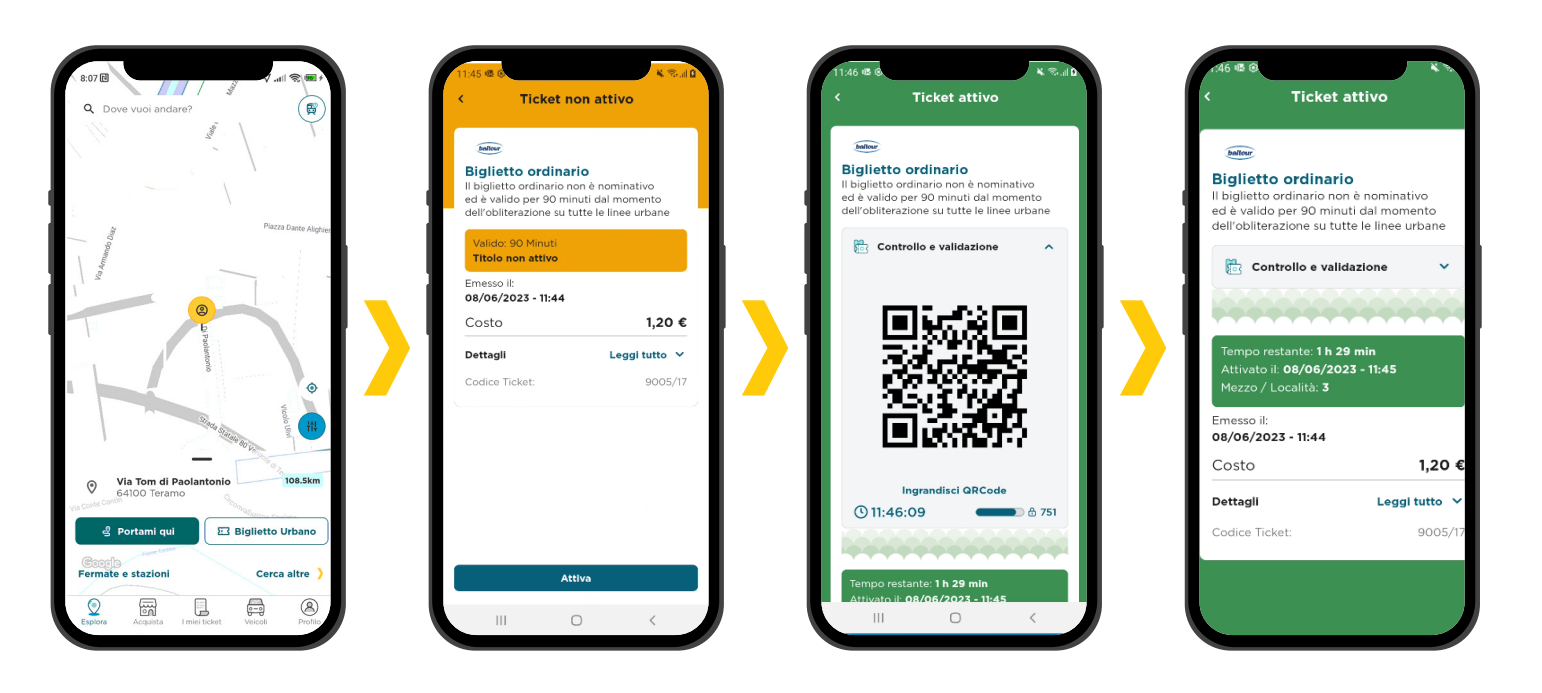

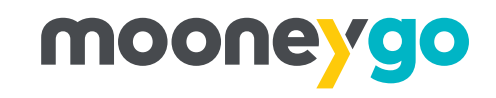

### **Acquista il titolo Baltour da Travel Planner**

- 1 Clicca il bottone PORTAMI QUI sul pannellino in Home per effettuare la ricerca delle soluzioni di viaggio
- - 2 Inserisci la destinazione, la data e l'orario desiderati e clicca su CERCA SOLUZIONI
	- 3 Seleziona il biglietto desiderato, visualizza il dettaglio dettaglio soluzione, clicca su continua e conferma l'acquisto scegliendo il metodo di pagamento desiderato

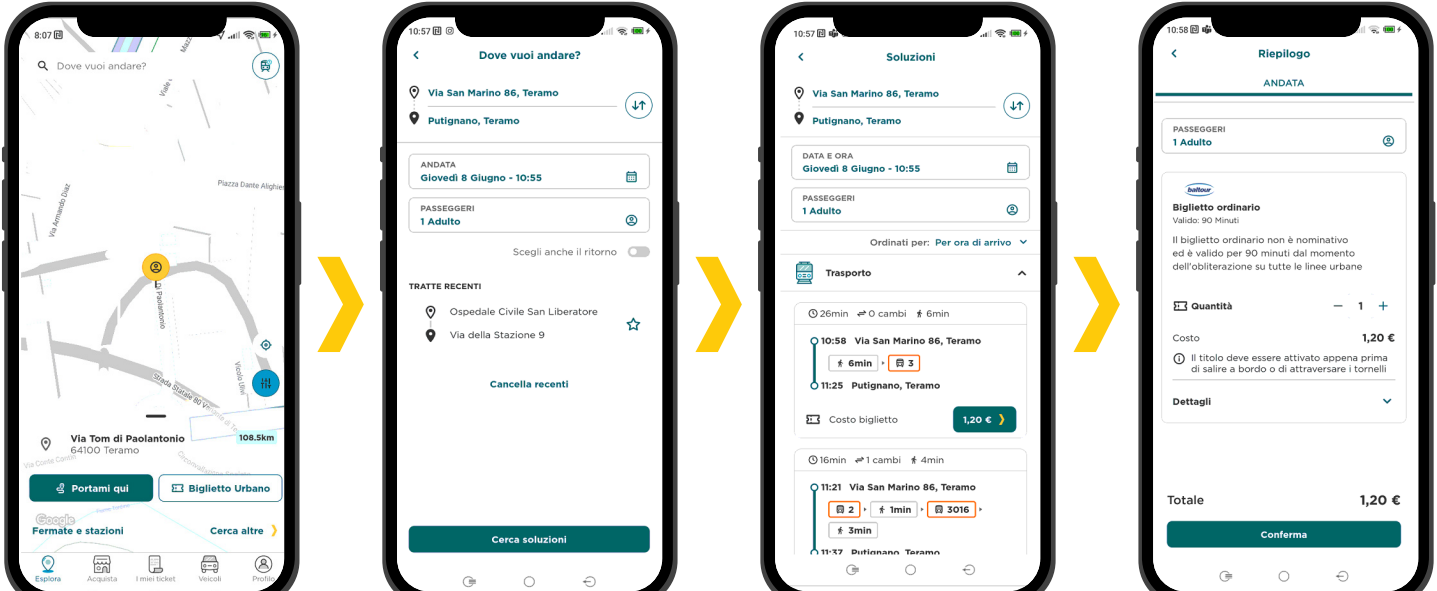

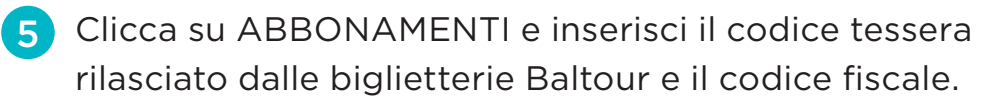

6 L'app mostrerà il rinnovo dell'abbonamento con la possibilità di cambiare articolo

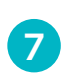

7 Aggiungi al carrello l'abbonamento desiderato e procedi all'acquisto

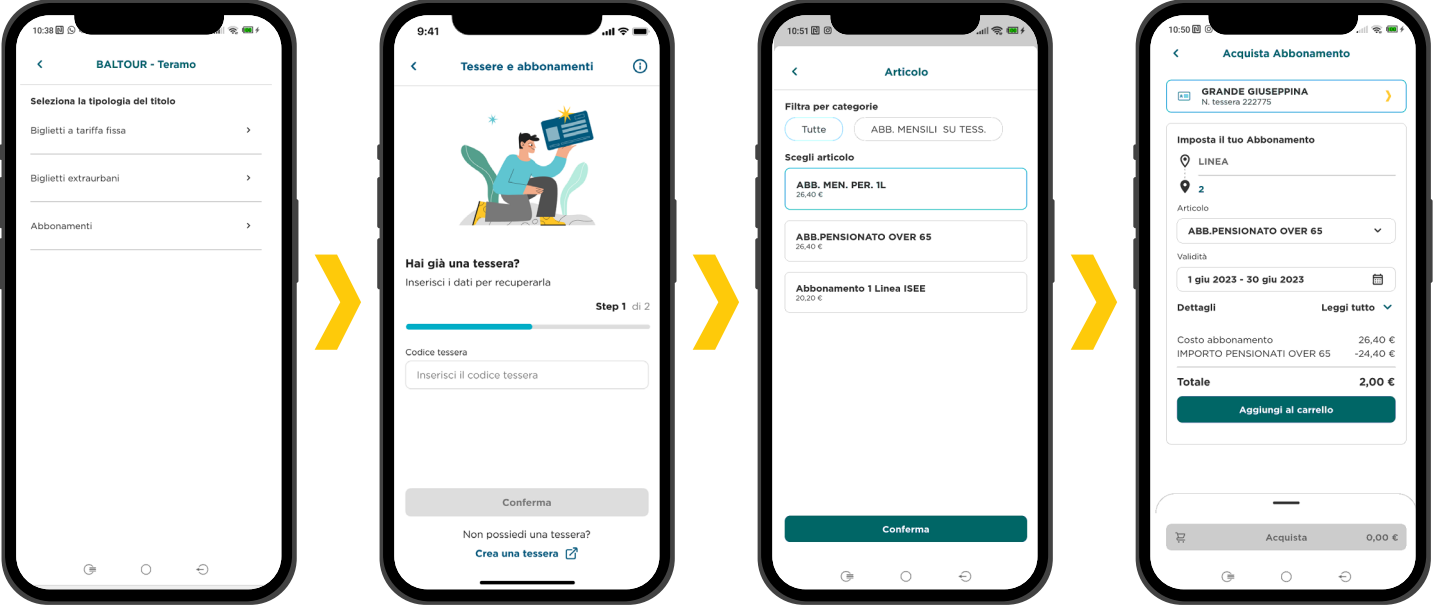

### **Visualizza i titoli acquistati**

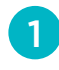